Stand: 16.02.2022

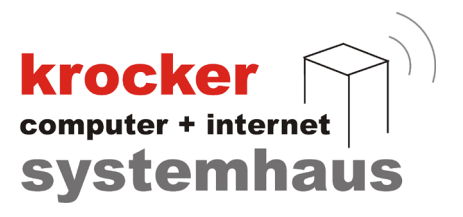

# **Inbetriebnahme der Gastrokasse 3.9.xx mit TSE in Deutschland**

# **- Anleitung -**

Softwareentwicklung Computer und Infrastruktur Internet

Krocker Systemhaus GmbH Rosa-Luxemburg-Straße 24a 06618 Naumburg (Saale)

Geschäftsführer: Tom Krocker Telefon 03445 / 71380 Handelsregister: Amtsgericht Fax 03445 / 713840 Stendal, HRB 24133

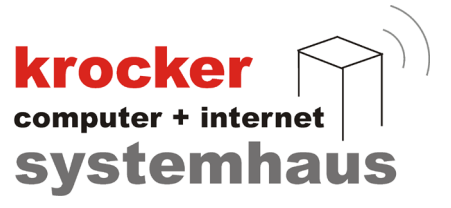

# **Inhaltsverzeichnis**

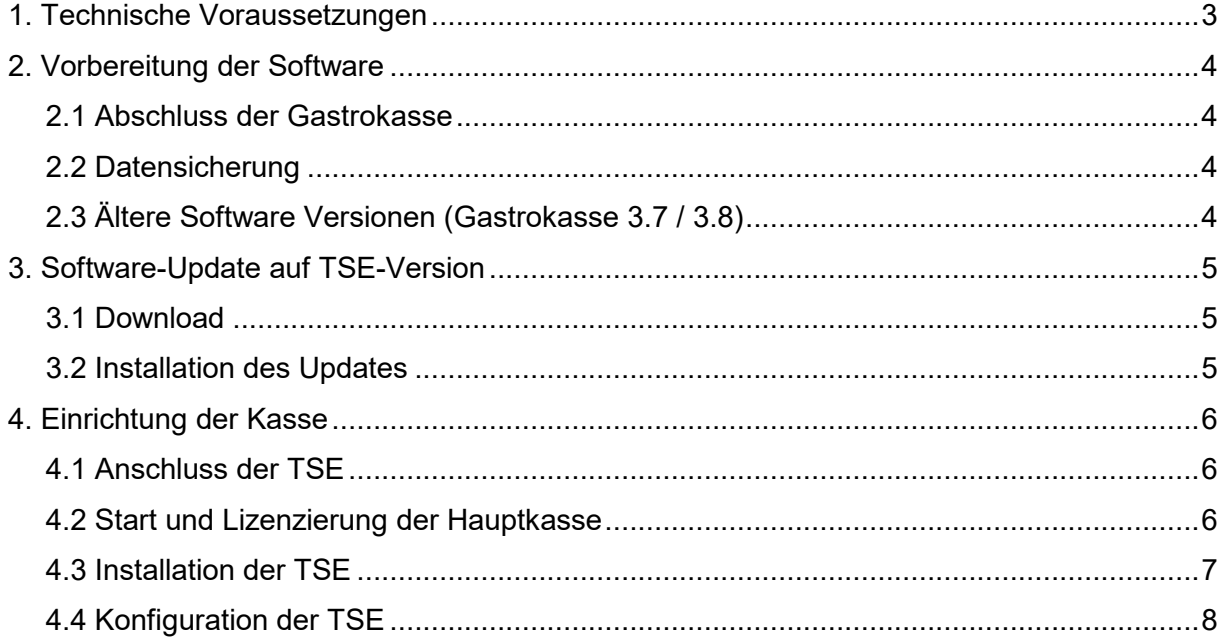

Softwareentwicklung Computer und Infrastruktur Internet

Krocker Systemhaus GmbH Rosa-Luxemburg-Straße 24a 06618 Naumburg (Saale)

Geschäftsführer: Tom Krocker Telefon 03445 / 71380 Handelsregister: Amtsgericht Fax 03445 / 713840 Stendal, HRB 24133

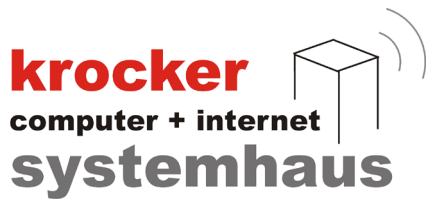

# **1. Technische Voraussetzungen**

Im Rahmen des Updates und der Einrichtung der TSE, müssen ein paar Grundvoraussetzungen für den Kassen-PC geschaffen werden. Bevor Sie mit der Installation beginnen können, überprüfen Sie, ob Ihr Kassen-PC über folgende Eigenschaften verfügt:

- minimum Betriebssystem: Microsoft Windows 10 (aktuellster Updatestand)  $\bullet$
- $\bullet$ Anbindung einer Maus und Tastatur
- $\bullet$ ein freier USB Steckplatz für die TSE (stecken Sie die TSE bitte nicht an einen USBHub)

Führen Sie die Installation und Einrichtung mit Hilfe eines Administrator-Benutzerkontos des Kassen-PC's durch, da es ansonsten erfahrungsgemäß zu Fehlern durch fehlende Benutzerrechte kommen kann.

#### **Hinweis:**

Sollte Ihnen die notwendige Kenntnis über die obigen Punkte fehlen, so konsultieren Sie bitte einen Fachmann! Im Hilfe-Fall, kann unser Support nicht auf eventuell vorhandene Netzwerkprobleme eingehen oder diese beheben!

Softwareentwicklung Computer und Infrastruktur Internet

Krocker Systemhaus GmbH Rosa-Luxemburg-Straße 24a 06618 Naumburg (Saale)

Geschäftsführer: Tom Krocker Telefon 03445 / 71380 Handelsregister: Amtsgericht Stendal, HRB 24133

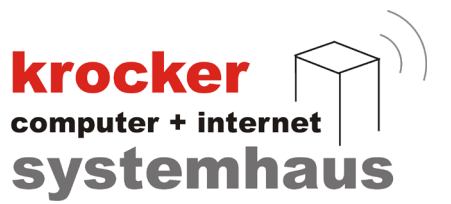

## **2. Vorbereitung der Software**

#### 2.1 Abschluss der Gastrokasse

Bitte stellen Sie sicher, dass in Ihrer vorhandenen Gastrokassen-Installation keine offenen Bestellungen mehr auf den Tischen / Kunden vorhanden sind.

Sofern noch nicht erfolgt, führen Sie einen Kassenabschluss durch, damit die Festschreibung der bisherigen Umsätze durch das Programm erfolgt.

#### 2.2 Datensicherung

Führen Sie eine Datensicherung auf dem Kassen-PC durch und sichern Sie bitte die unten aufgeführten Dateien:

- Das Datenbankverzeichnis der Gastrokasse (alle Dateien)
	- C:\Program Files (x86)\Provendis Software\Gastrokasse 3.9\**Database**\
	- Die Konfigurationsdatei der Gastrokasse
		- C:\Program Files (x86)\Provendis Software\Gastrokasse 3.9\**konfig.ini**

#### **Hinweis:**

 $\bullet$ 

Abhängig von Ihrer Installation, befindet sich das richtige Verzeichnis "Database" eventuell in einem anderen Verzeichnis oder auf einem anderen Laufwerk. Bitte kontrollieren Sie selbstständig wo sich das Datenbankverzeichnis befindet, um die korrekten Daten zu sichern! Dazu können Sie in der Gastrokasse unter Menu > Systemkonfiguration > Grundeinstellungen nachsehen, wo sich Ihr Datenverzeichnis befindet.

### 2.3 Ältere Software Versionen (Gastrokasse 3.7 / 3.8)

Sollten Sie bisher noch nicht mit der Provendis Gastrokasse 3.9.x.x gearbeiten haben. So müssen Sie zuerst, die aktuelle Version der Gastrokasse installieren und den Import der Daten in dieser durchführen, ehe Sie mit der Inbetriebnahme der TSE beginnen dürfen!

Das nachträgliche Importieren von Daten von **vor** der TSE Inbetriebnahme, führt unweigerlich zum Verlust der TSE-Konfiguration und kann von unserem Support-Team nur aufwändig rekonstruiert werden.

Krocker Systemhaus GmbH Rosa-Luxemburg-Straße 24a 06618 Naumburg (Saale)

Geschäftsführer: Tom Krocker Telefon 03445 / 71380 Handelsregister: Amtsgericht Stendal, HRB 24133

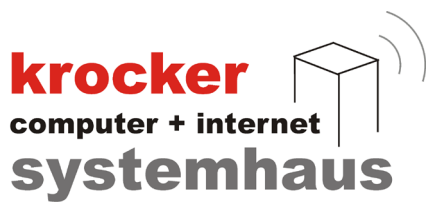

# **3. Software-Update auf TSE-Version**

### 3.1 Download

Für den Download der Software besuchen Sie unsere Website unter: [www.provendis-software.de/gastrokasse/downloads-zur-provendis-gastrokasse.html](https://www.provendis-software.de/gastrokasse/downloads-zur-provendis-gastrokasse.html)

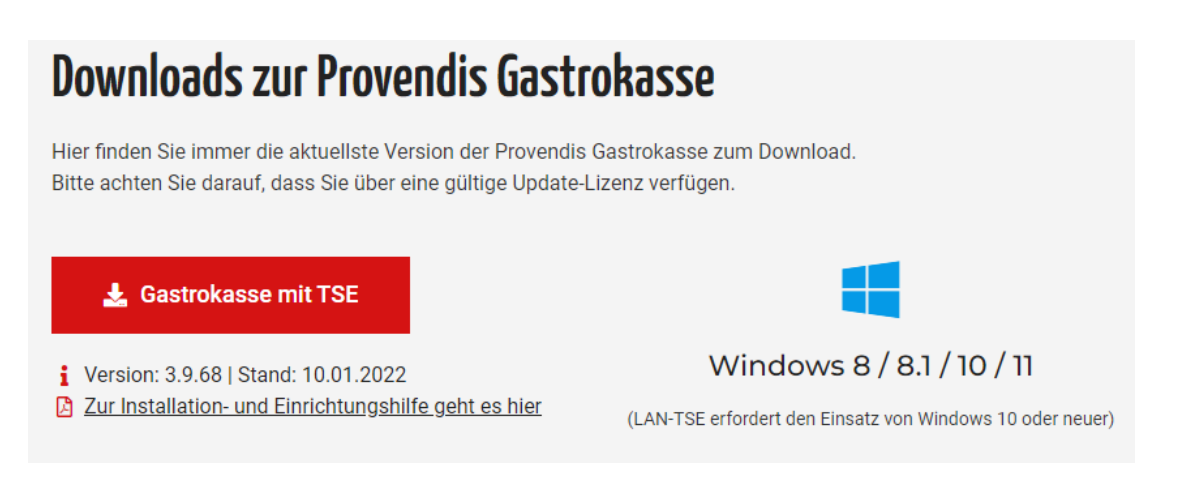

Klicken Sie auf den Download-Button "Gastrokasse mit TSE", um den Download zu starten.

Abhängig von Ihrem Browser, sollte der Download daraufhin von selbst beginnen oder Sie müssen einen "Speicher"-Dialog bestätigen, um einen Speicherort für die Datei auszuwählen.

Sofern nicht anders ausgewählt, befindet sich die heruntergeladene Datei in Ihrem *"Downloads"* Verzeichnis auf Ihrem Computer.

Die heruntergeladene Datei sollte den Namen **Setup39.exe** haben.

#### 3.2 Installation des Updates

Starten Sie die Installation, indem Sie einen Rechts-Klick auf die EXE-Datei (Setup39.exe) ausführen. Im folgenden Dialog wählen Sie "Als Administrator ausführen". Folgen Sie den Installationsanweisungen des Installationsassistenten bis zum Schluss.

Klicken Sie auf *"Fertigstellen"* um den Installationsassistenten zu beenden.

#### **Hinweis:**

Um eine fehlerfreie Installation zu gewährleisten, führen Sie die EXE-Datei als Administrator aus. So soll vermieden werden, dass bestimmte Aktionen aus Mangel an Zugriffsrechten nicht durchgeführt werden.

Softwareentwicklung Computer und Infrastruktur Internet

Krocker Systemhaus GmbH Rosa-Luxemburg-Straße 24a 06618 Naumburg (Saale)

Geschäftsführer: Tom Krocker Telefon 03445 / 71380 Handelsregister: Amtsgericht Stendal, HRB 24133

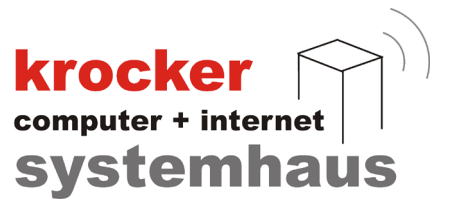

# **4. Einrichtung der Kasse**

Die Einrichtung der Kasse kann erst erfolgen, wenn Sie die Software wie in Punkt 3 beschrieben aktualisiert haben.

## 4.1 Anschluss der TSE

Nehmen Sie die Swissbit TSE aus der Verpackung und stecken Sie diese an Ihren Kassen-PC an. Der Steckplatz sollte nach Möglichkeit von Dauer sein. Nutzen Sie hierfür bitte einen freien USB-Port an Ihrem Computer und vermeiden Sie die Nutzung eines USB-Hub.

Nach dem Sie die TSE eingesteckt haben, sollte diese als zusätzliches Laufwerk angezeigt werden. Der zugeordnete Laufwerksbuchstabe wird für die spätere Zuordnung der TSE benötigt und Sie können dem *"Swissbit"* Laufwerk im vorhinein nun noch einen alternativen Laufwerksbuchstaben zuordnen.

## 4.2 Start und Lizenzierung der Hauptkasse

Starten Sie die Provendis Gastrokasse. Sollten Sie die Software noch nicht gestartet haben, nachdem Sie das Update installiert haben, so erhalten Sie nun die Meldung mit der Aufforderung, einige Angaben zur Hardware einzugeben. Hierzu gehören: Marke, Modell und Seriennummer des PC.

Anschließend zeigt die Software an, dass Sie sich im Demo-Modus befindet.

Von Provendis Software haben Sie bereits eine E-Mail erhalten, in der wir Ihnen Ihre neue Lizenz zugeschickt haben. Die Lizenzdatei hat den Namen **gastrokasse39.liz**.

Zur Aktivierung der Software, klicken Sie im Anmeldefenster der Gastrokasse (links oben) auf den Punkt *"Menü"* und navigieren Sie zu *"Software aktivieren" > "Lizenzdatei einlesen"* und wählen Sie anschließend die Lizenzdatei aus.

#### Starten Sie die Software, wie aufgefordert, neu.

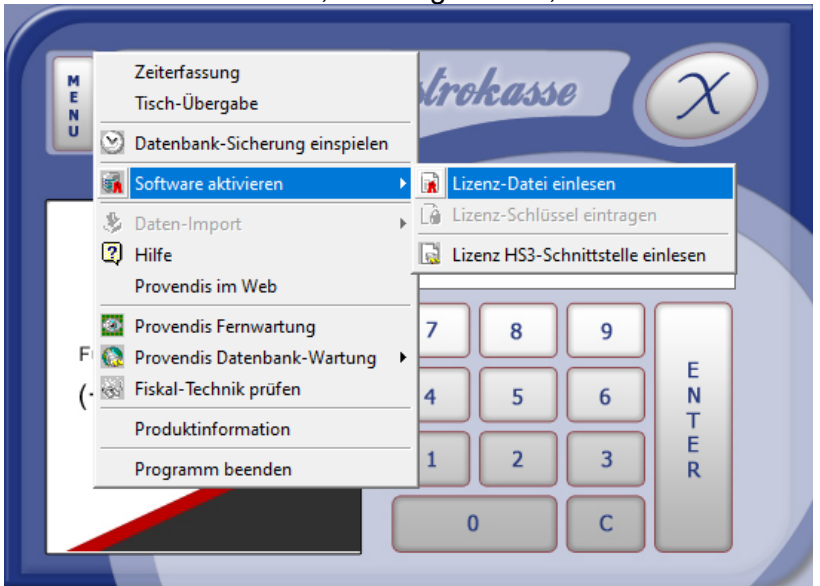

Softwareentwicklung Computer und Infrastruktur Internet

Krocker Systemhaus GmbH Rosa-Luxemburg-Straße 24a 06618 Naumburg (Saale)

Geschäftsführer: Tom Krocker Telefon 03445 / 71380 Handelsregister: Amtsgericht Stendal, HRB 24133

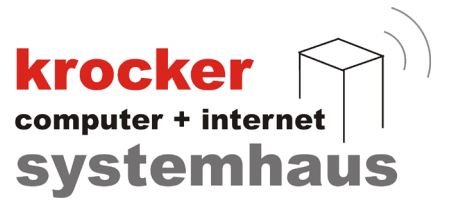

## 4.3 Installation der TSE

Ist die Software erfolgreich aktiviert, so erfolgen beim erneuten Start der Software nacheinander mehrere Abfragen, welche mit *"Ja"* oder *"Nein"* zu beantworten sind.

1. Nutzen Sie die Kassen-Software in einem Unternehmen, welches den deutschen Steuergesetzen unterliegt?

Beantworten Sie die Frage mit **JA**.

2. Möchten Sie jetzt mit der Einrichtung der Technischen Sicherheitseinrichtung beginnen bzw. die Netzwerk-Verbindung zur Technischen Sicherheitseinrichtung herstellen?

Beantworten Sie die Frage mit **JA**, um fortzufahren. Beantworten Sie mit **NEIN**, um die Inbetriebnahme auf den nächsten Software-Start zu verschieben.

3. Sind mehrere Rechner innerhalb Ihres Kassen-Systems eingerichtet?

Beantworten Sie die Frage mit **NEIN**.

Sollte die Kasse im Laufe der Zeit bereits auf mehreren Kassen-PC's installiert worden sein, so erhalten Sie noch eine zusätzliche Meldung, dass mehrere Kassen in der Datenbank gefunden wurden.

Bestätigen Sie hier, dass Sie nur noch mit einem Kassen-PC arbeiten wollen, um den Vorgang zu starten.

Softwareentwicklung Computer und Infrastruktur Internet

Krocker Systemhaus GmbH Rosa-Luxemburg-Straße 24a 06618 Naumburg (Saale)

Geschäftsführer: Tom Krocker Telefon 03445 / 71380 Handelsregister: Amtsgericht Fax 03445 / 713840 Stendal, HRB 24133

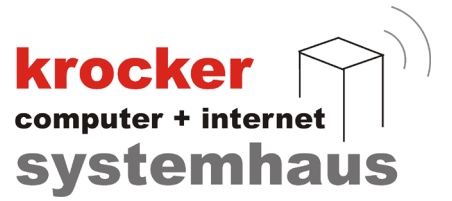

## 4.4 Konfiguration der TSE

Sollte Sie bis hierhin alle Schritte fehlerfrei erledigt haben, können Sie nun mit der Konfiguration der TSE beginnen. Dies sollte nicht länger als ein paar Minuten dauern.

Vor Ihnen sollten Sie nun folgendes Konfigurationsfenster sehen:

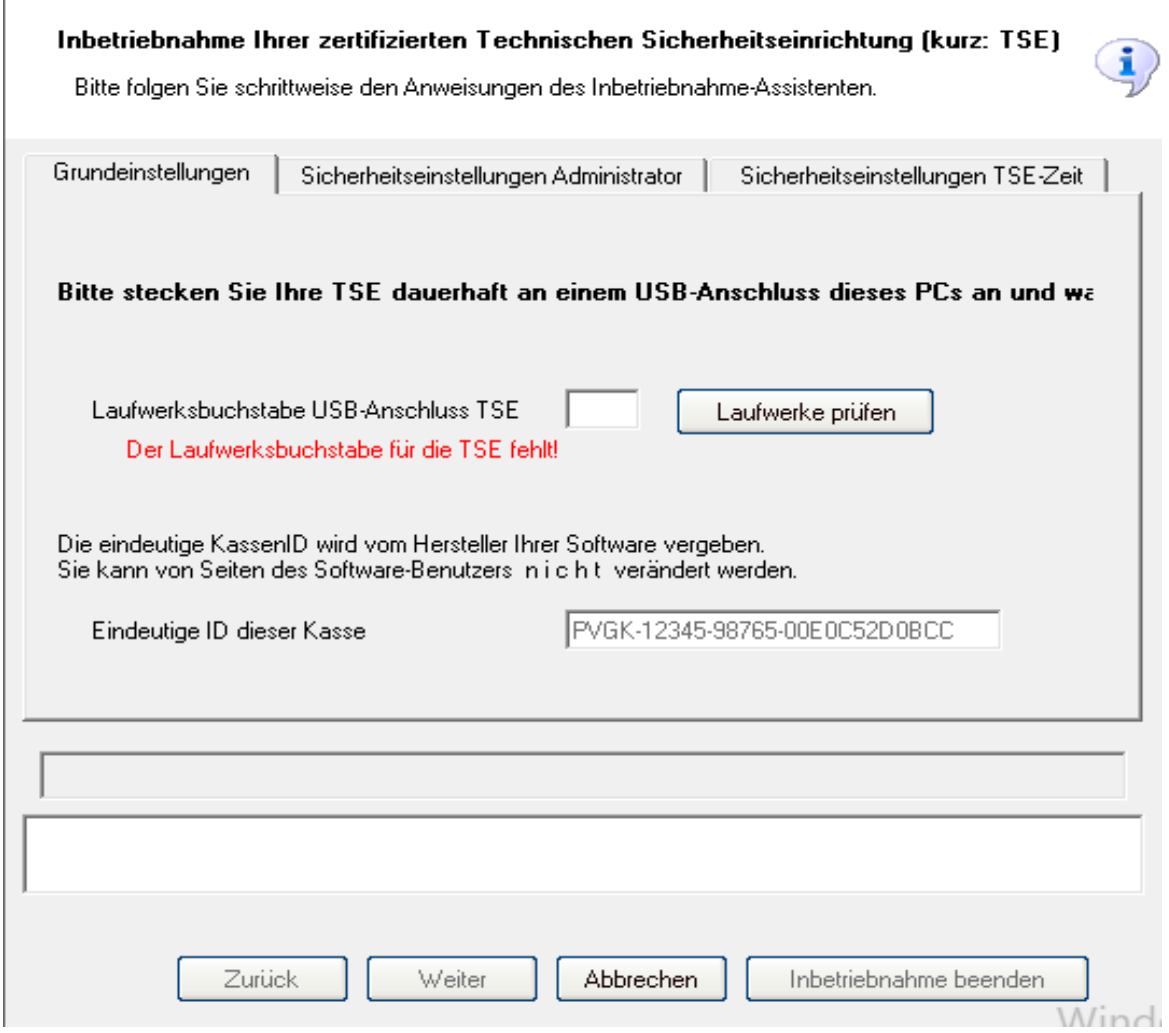

Tragen Sie in diesem Fenster den **Laufwerksbuchstaben** für die TSE ein, welche diese unter Windows erhalten hat.

Alternativ können Sie diese automatisch ermitteln lassen, in dem Sie auf den Button *"Laufwerk prüfen"* klicken.

Sobald der Laufwerksbuchstabe eingetragen ist, können Sie im unteren Fensterbereich auf *"Weiter"* klicken.

Krocker Systemhaus GmbH Rosa-Luxemburg-Straße 24a 06618 Naumburg (Saale)

Geschäftsführer: Tom Krocker Telefon 03445 / 71380 Handelsregister: Amtsgericht Fax 03445 / 713840 Stendal, HRB 24133

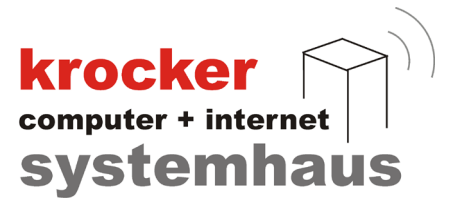

Die Software versucht sich nun mit der TSE zu verbinden. Sobald dies funktioniert hat, erscheint das nachfolgende Fenster.

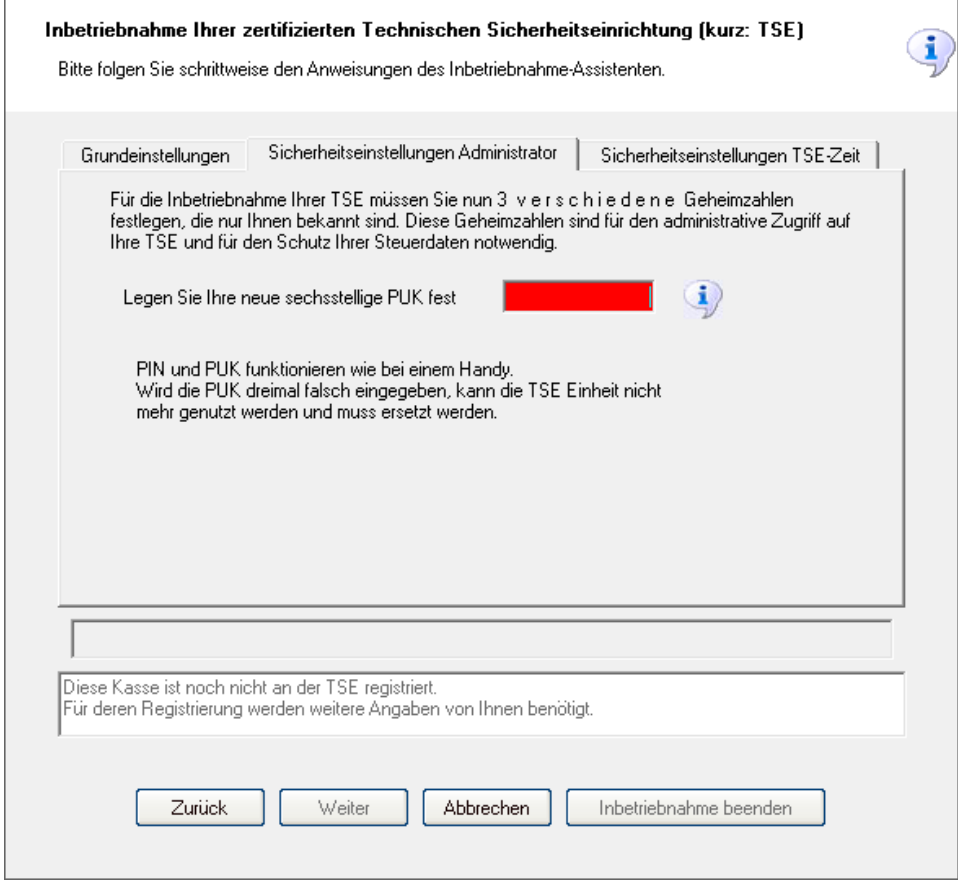

Sie werden nun aufgefordert, nacheinander eine sechsstellige **PUK** und anschließend zwei fünfstellige **PIN's** einzugeben. Hierfür können Sie die Zahlen frei vergeben. Notieren Sie sich Ihre Eingabe genau. Diese werden für spätere administrative Zugriffe benötigt.

Nachdem Sie nacheinander alle drei Zahlencodes eingegeben haben, werden diese von der TSE überprüft. Dieser Vorgang dauert einen kurzen Moment.

Sollte die Prüfung erfolgreich beendet worden sein, sollte die untere Textausgabe grün hinterlegt sein und folgenden Text ausgeben:

*"Ihre TSE wurde e r f o l g r e i c h in Betrieb genommen."*

Zusätzlich sollte ein Button erschienen sein, mit welchem Sie die Möglichkeit haben die Inbetriebnahmeinformationen auszudrucken. Wir empfehlen Ihnen dies auch zu tun, um sicherzugehen, dass Sie keinen Tippfehler in der PUK / PIN haben, welcher von Ihrem Eigenvermerk abweicht.

Damit ist die Konfiguration der TSE abgeschlossen und die Inbetriebnahme kann beendet werden.

Krocker Systemhaus GmbH Rosa-Luxemburg-Straße 24a 06618 Naumburg (Saale)

Geschäftsführer: Tom Krocker Telefon 03445 / 71380 Handelsregister: Amtsgericht Fax 03445 / 713840 Stendal, HRB 24133

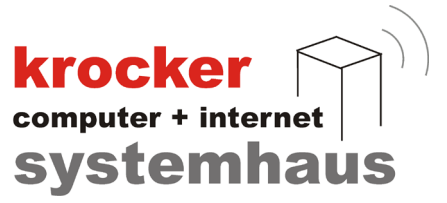

### **Hinweise:**

Sowohl die PUK, als auch die PIN's dürfen nur aus Zahlen bestehen und nicht mit der Zahl *"0"* beginnen.

Das Ausdruck der Inbetriebnahmeinformationen erfolgt immer auf dem im Windows festgelegten Standarddrucker. Sollten Sie keinen A4-Drucker oder generell einen Drucker mit Normalpapier, anstatt von Thermopapier zur Verfügung haben, können Sie den *"Microsoft to PDF"*-Drucker vorübergehend als Standarddrucker festlegen, um eine PDF zu erzeugen.

Softwareentwicklung Computer und Infrastruktur Internet

Krocker Systemhaus GmbH Rosa-Luxemburg-Straße 24a 06618 Naumburg (Saale)

Geschäftsführer: Tom Krocker Telefon 03445 / 71380 Handelsregister: Amtsgericht Stendal, HRB 24133